# **Calliope Challenge código caliente: PC Junio**

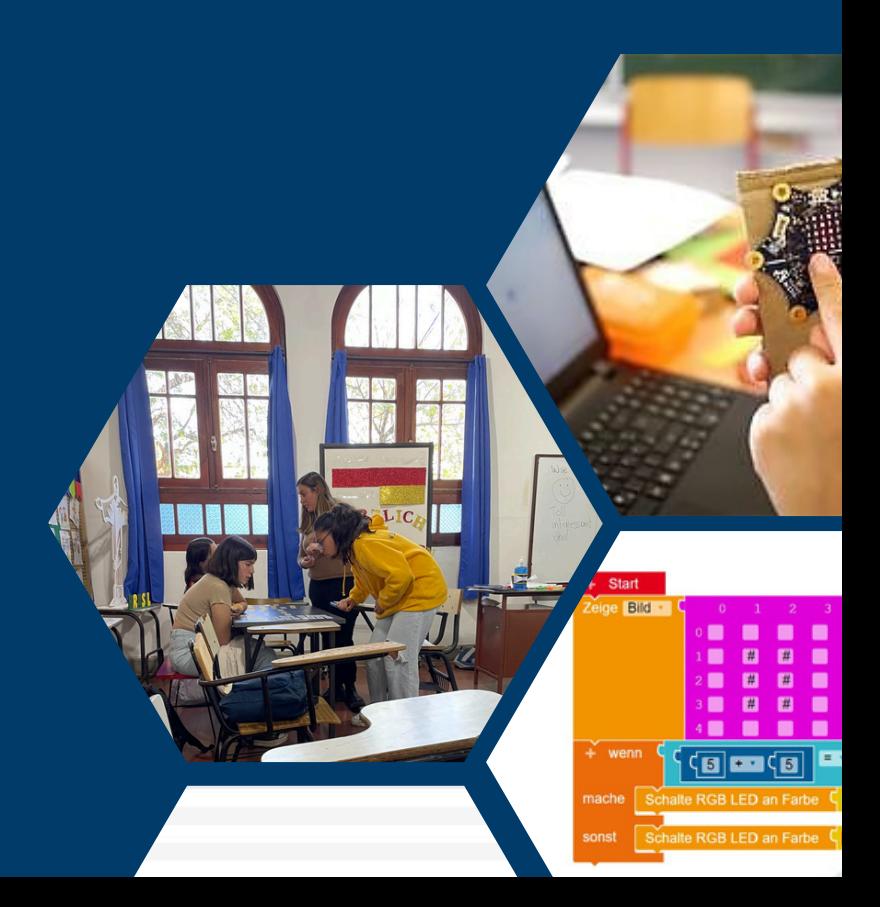

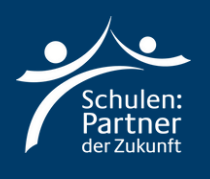

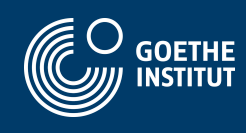

## **Instrucciones**

### **Paso 1**

**Vaya al sitio web: "https://makecode.calliope.cc/" o "https://lab.open-roberta.org/". Este tutorial trabajará con "makecode.calliope.cc".**

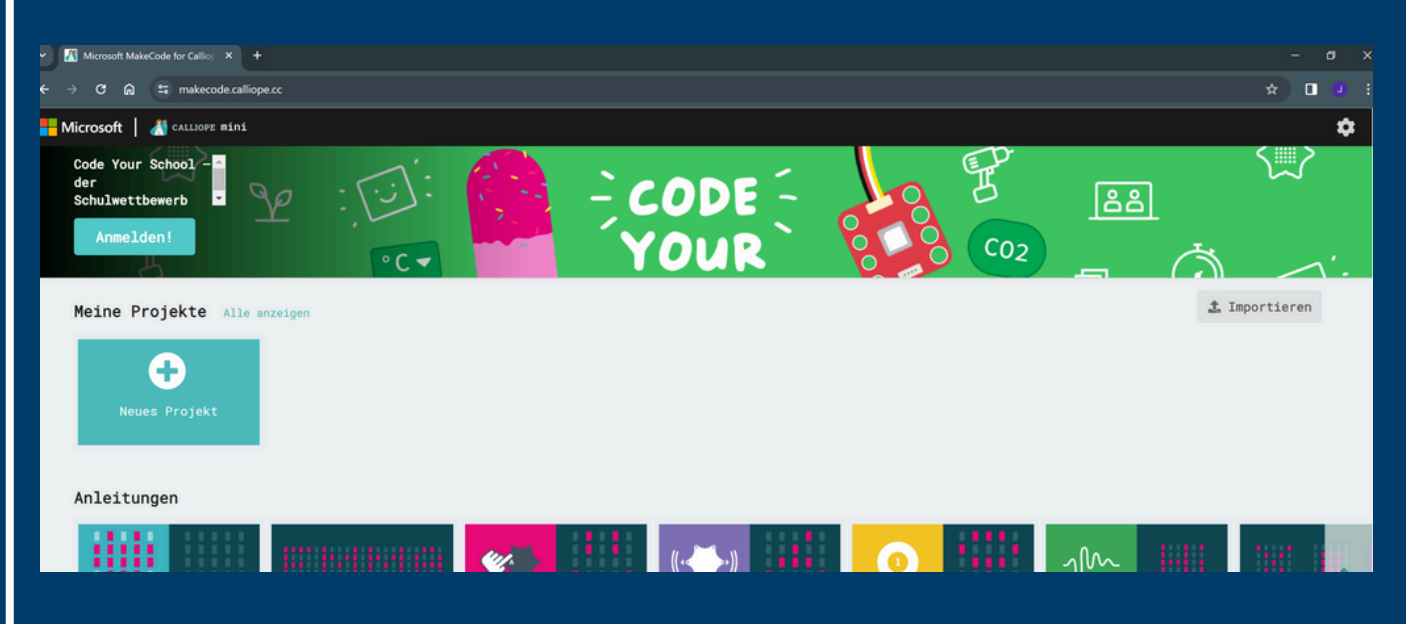

**Haga clic en "Neues Projekt" y nómbrelo: "Woerterspiel".**

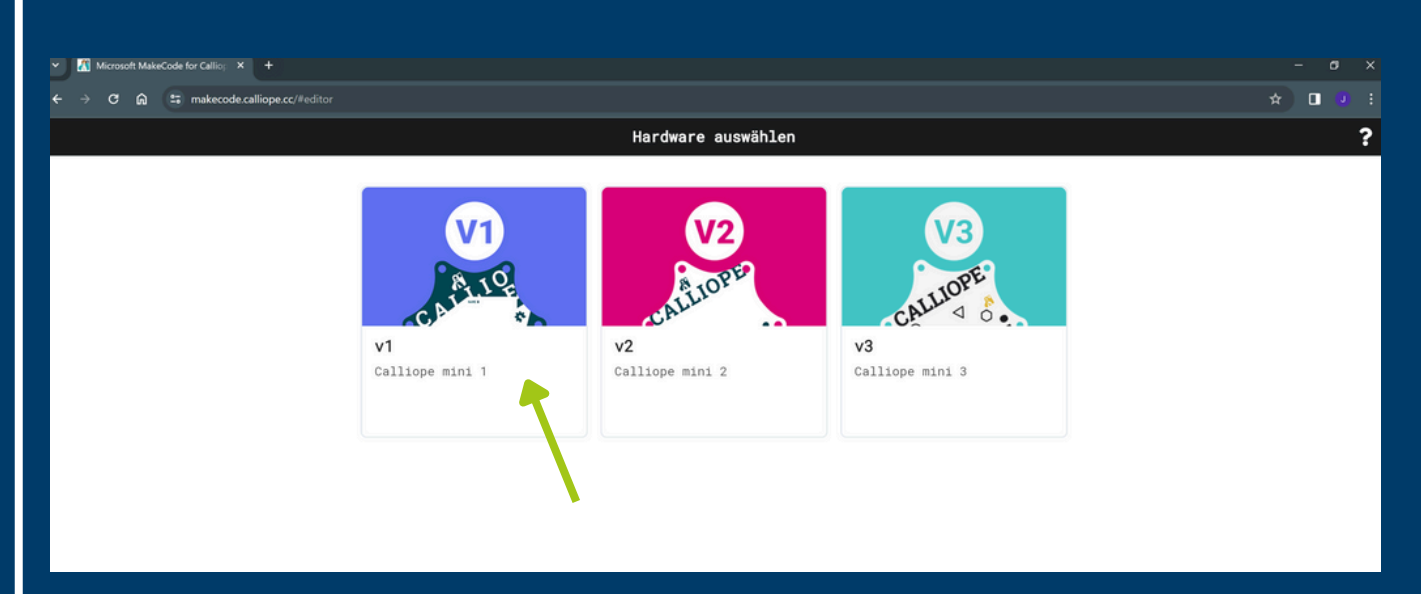

**Seleccione la primera opción: "v1".**

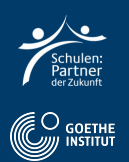

#### Aquí puede ver el programa con el que programaremos.

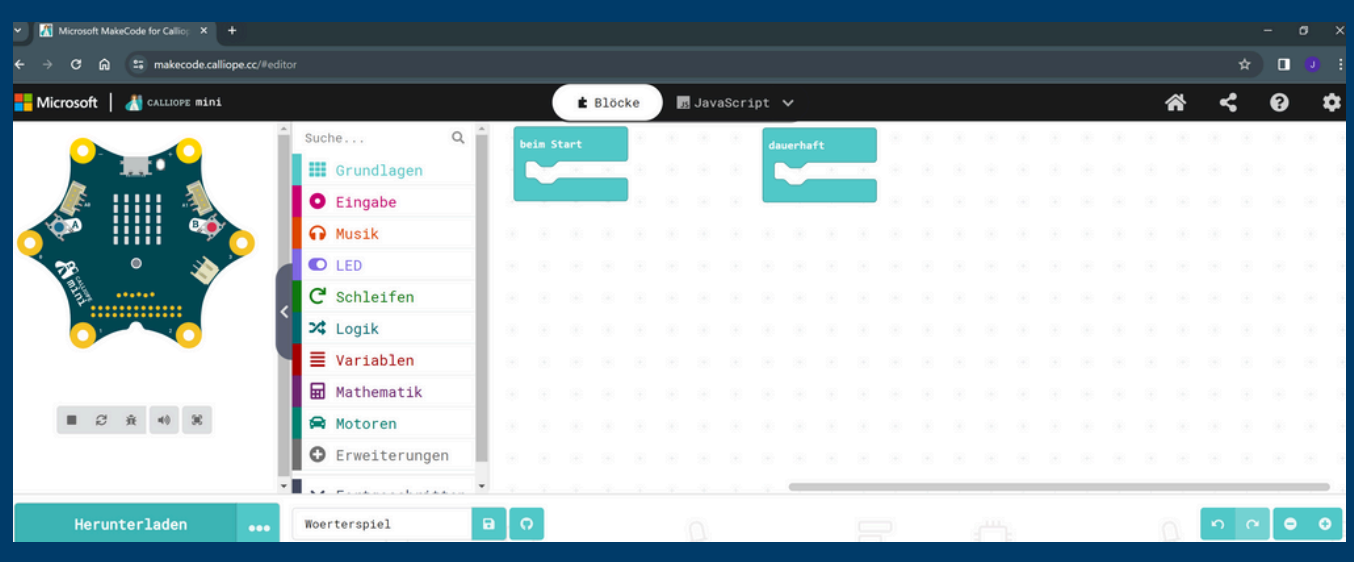

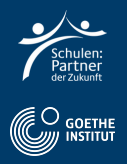

#### **Seleccione Lógica y luego "Bedingung 2" y añádelo a "dauerhaft".**

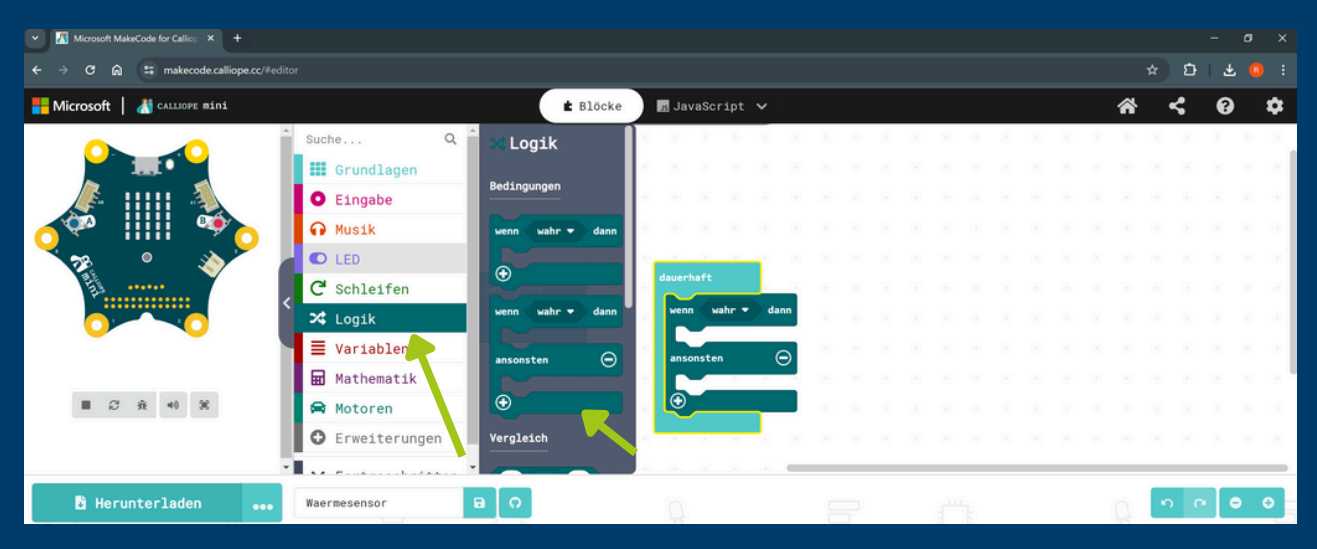

- **Selecciona la lógica y la comparación 1.**
- **Añádelo a la condición "wenn".**

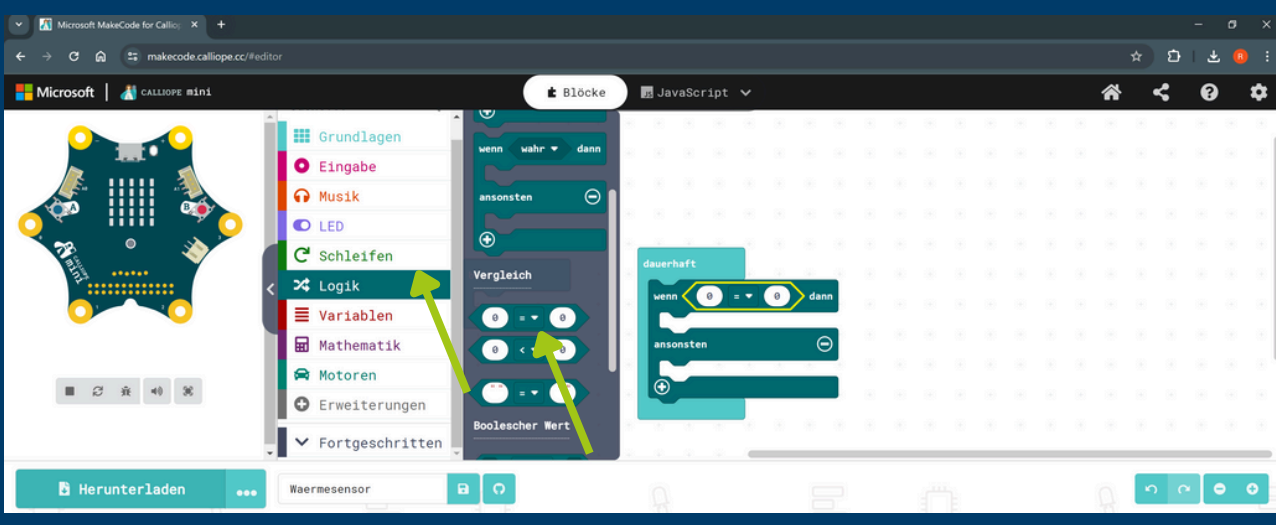

- **Seleccione Eingabe und luego "Temperatur ".**
- **Añadir a la derecha de "wenn".**

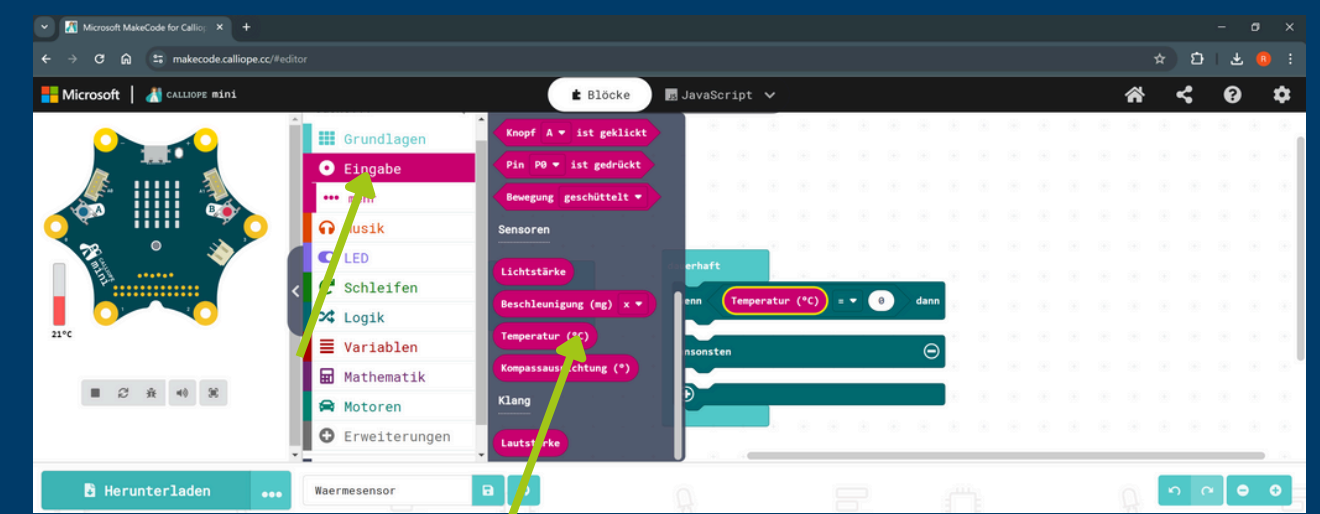

**Seleccione ">" aus y"20" a la derecha.**

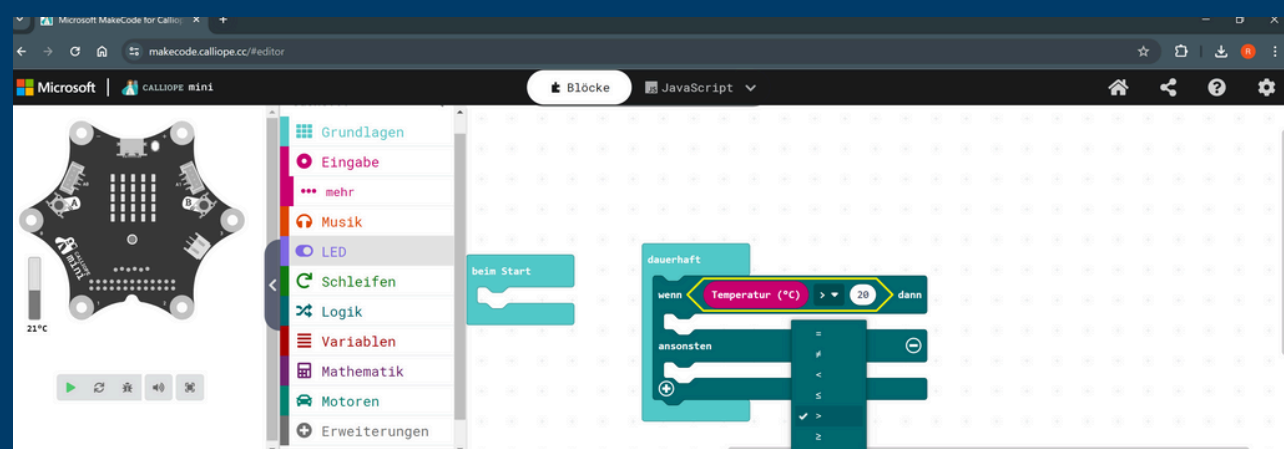

**Seleccione lo básico y una vez "setze Farbe auf" rojo y una vez a azul**

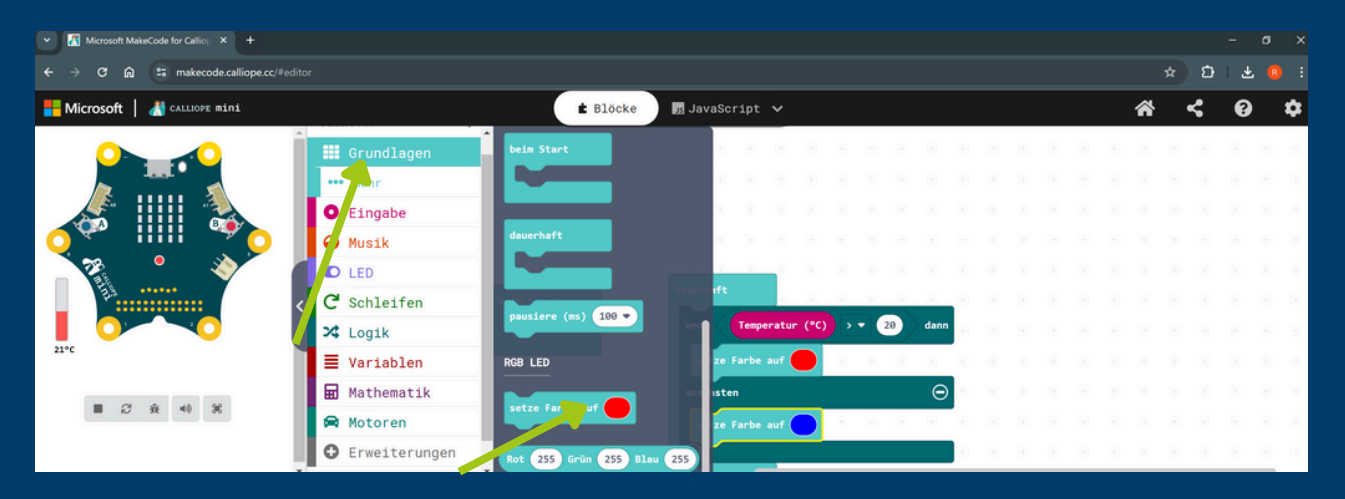

- **Selecciona Grundlagen, "zeige Zahl" y añádelo a "dauerhaft".**
- **Añada aquí la temperatura y compruebe el cambio de temperatura en el lado izquierdo**

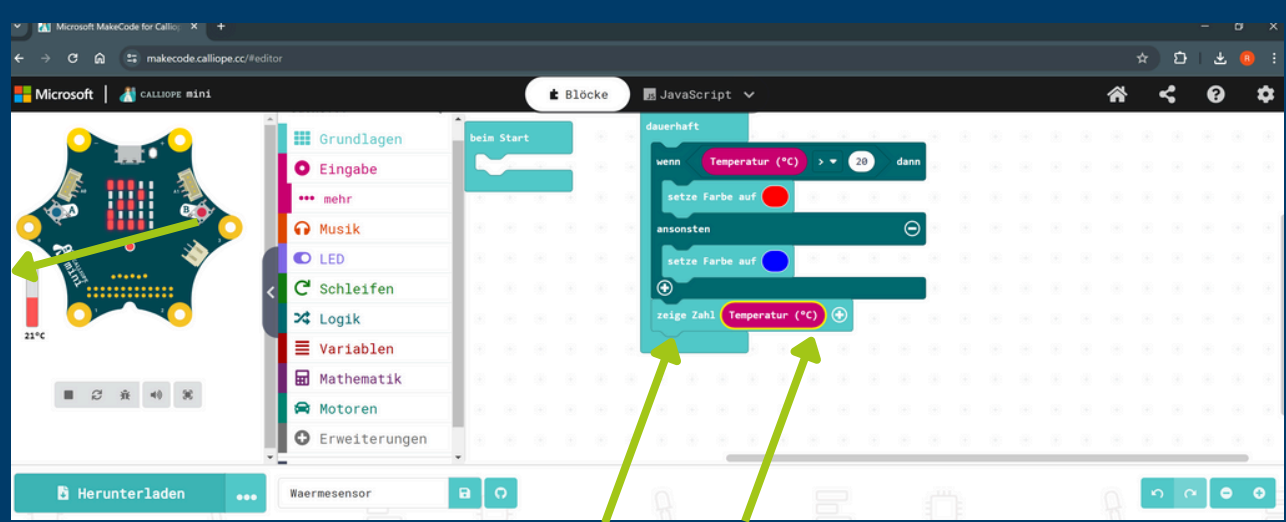

## **Paso 3: Transferir código**

**Seleccione "Herunterladen" y "WEITER".**

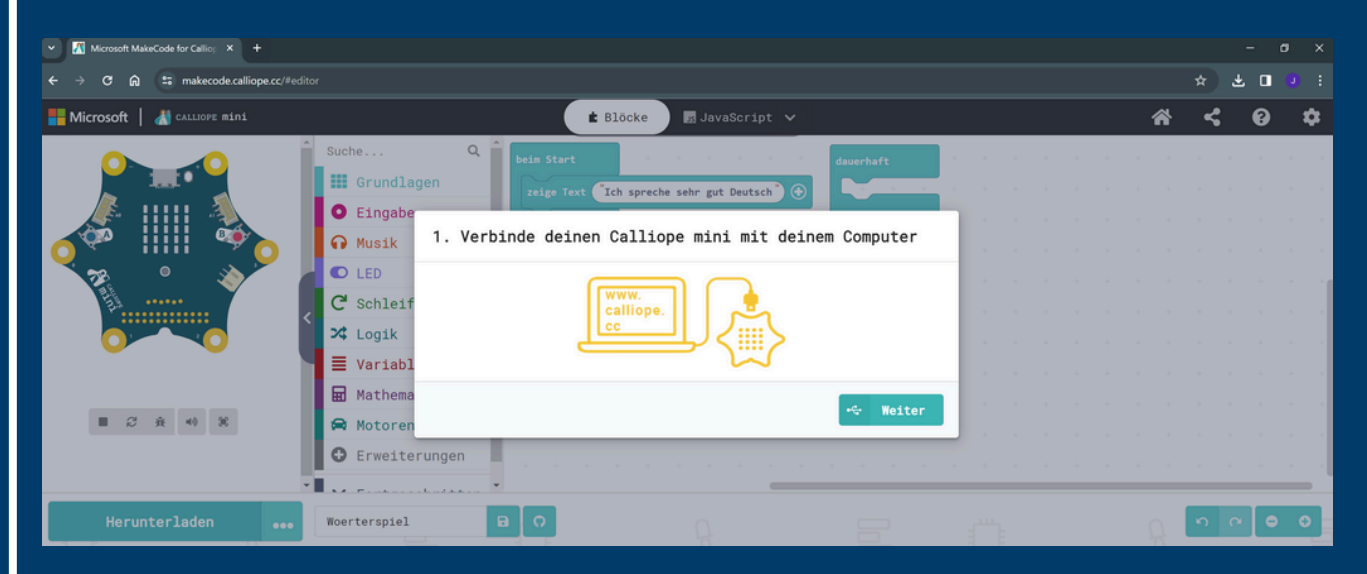

#### **Conecta Calliope Mini a tu ordenador.**

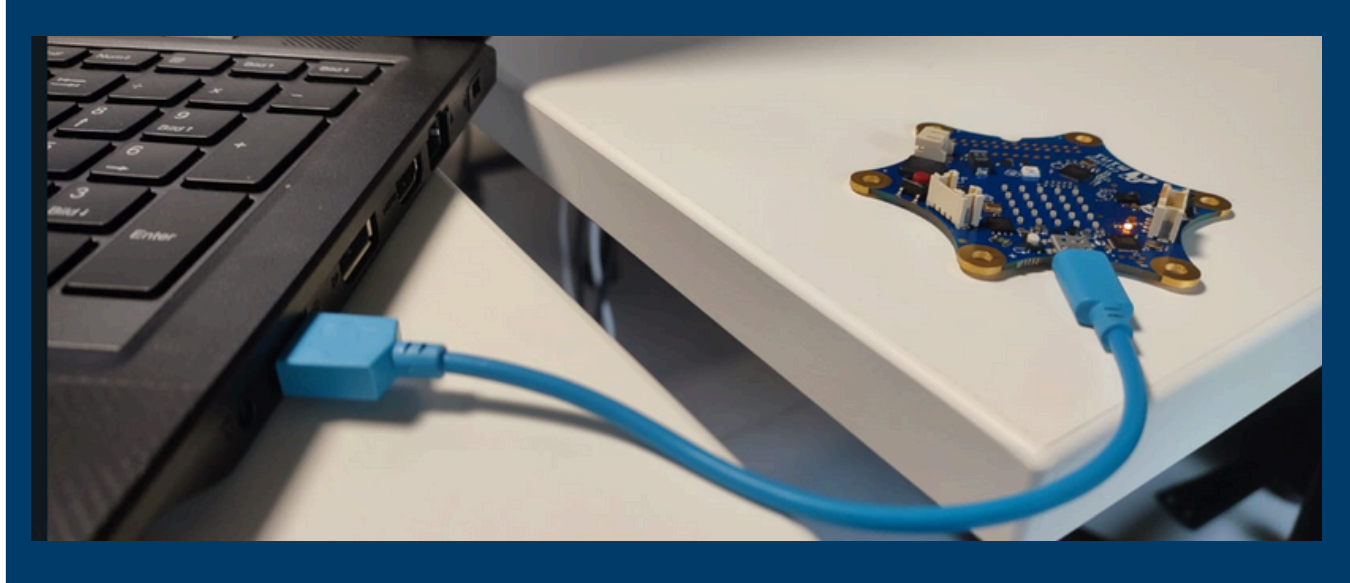

#### **Seleccione ahora"Als Datei herunterladen".**

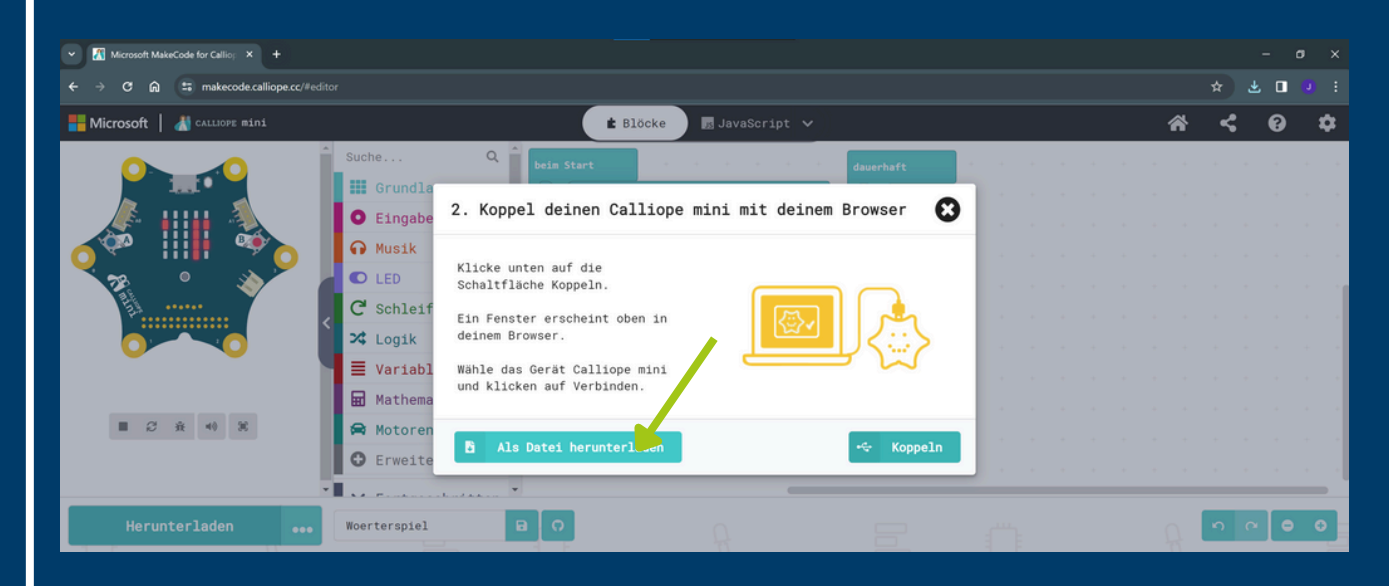

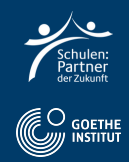

#### **Haga clic en "Fertig" y abra el Explorador de Windows.**

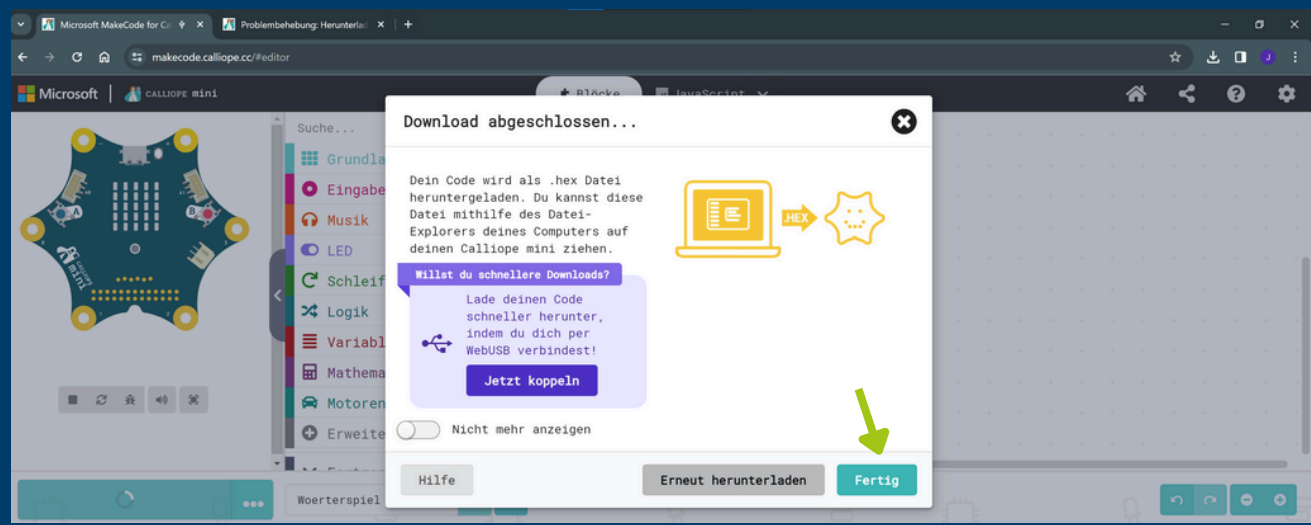

#### **Copia el archivo de "Downloads" a "MINI" usando "drag and drop"**

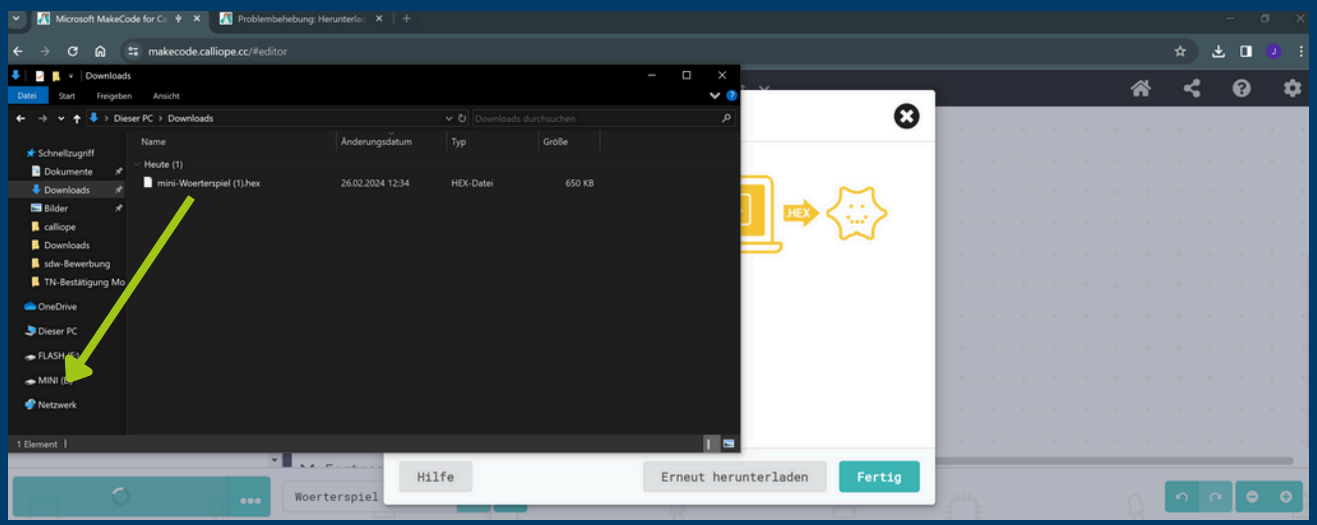

**Ahora el Calliope Mini ejecuta el código; pulse el botón blanco para reiniciar el programa.**

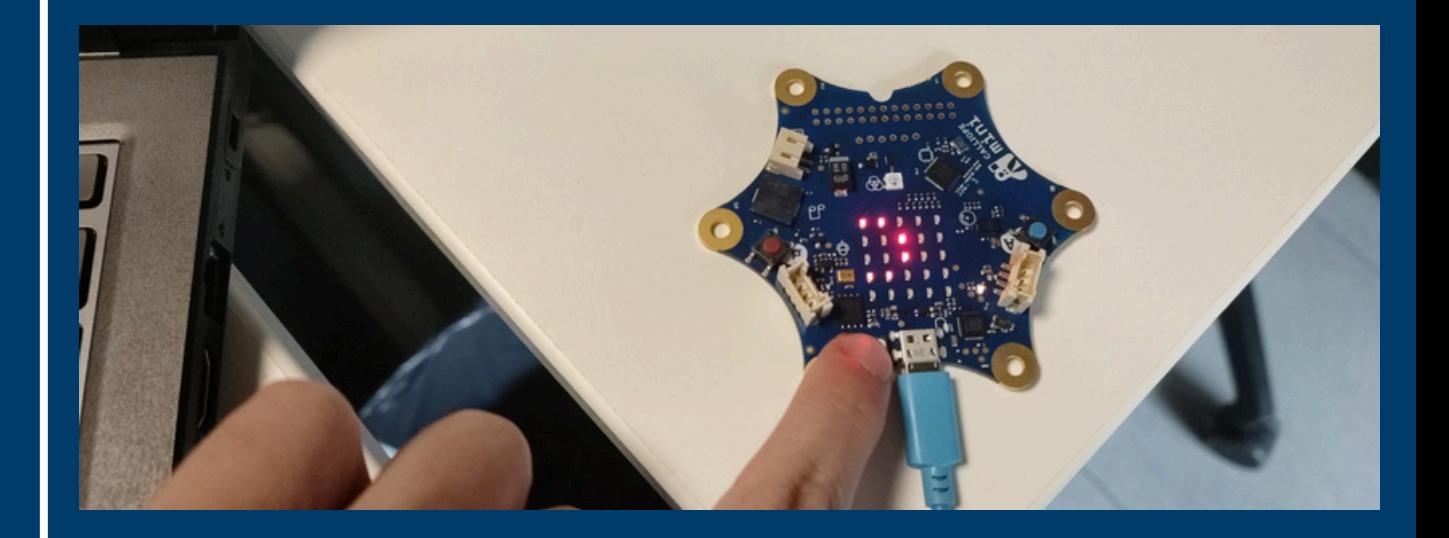

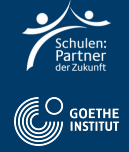

## **Paso 4: Tarea en alemán**

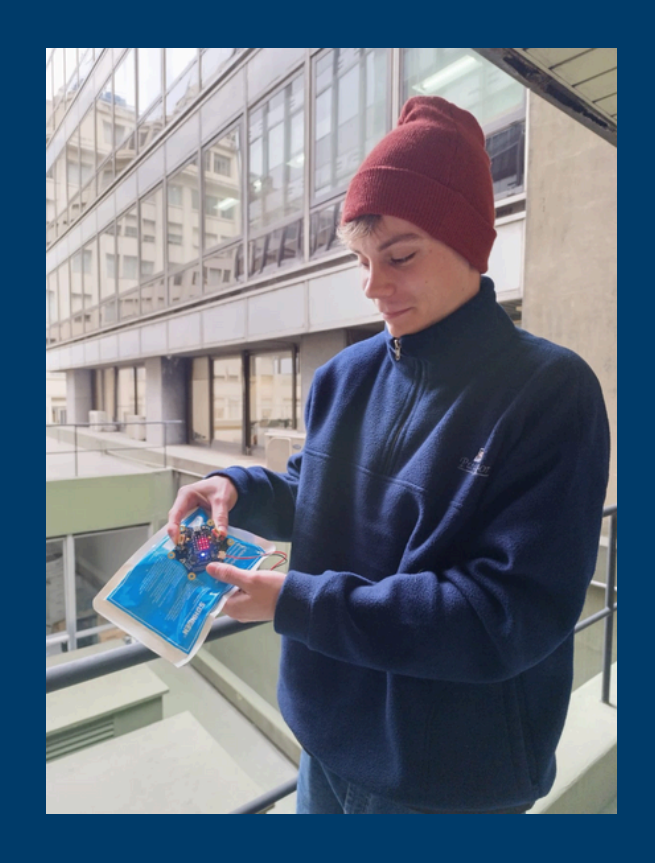

- **Grábate cambiando la temperatura alrededor del Calliope Mini solo o en parejas.**
- **Di cómo y con qué has cambiado la temperatura.**
- **Nombra la nueva temperatura.**

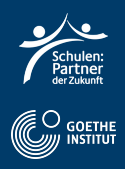